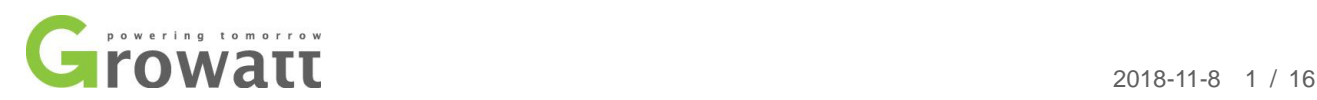

# **Troubleshooting Guide for Growatt Wi-Fi Modules**

**(Ver1.3) 2018-6-16**

GROWATT NEW ENERGY Technology CO., LTD Building B,Jiayu Industrial Zone, 28 Guangming Road, Shiyan,Baoan District, Shenzhen,China

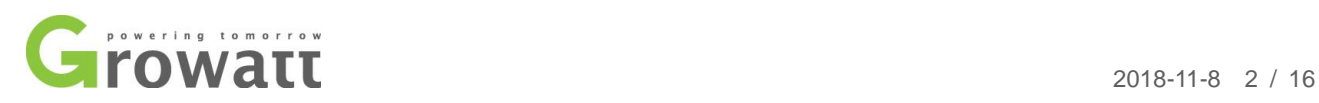

#### **Content**

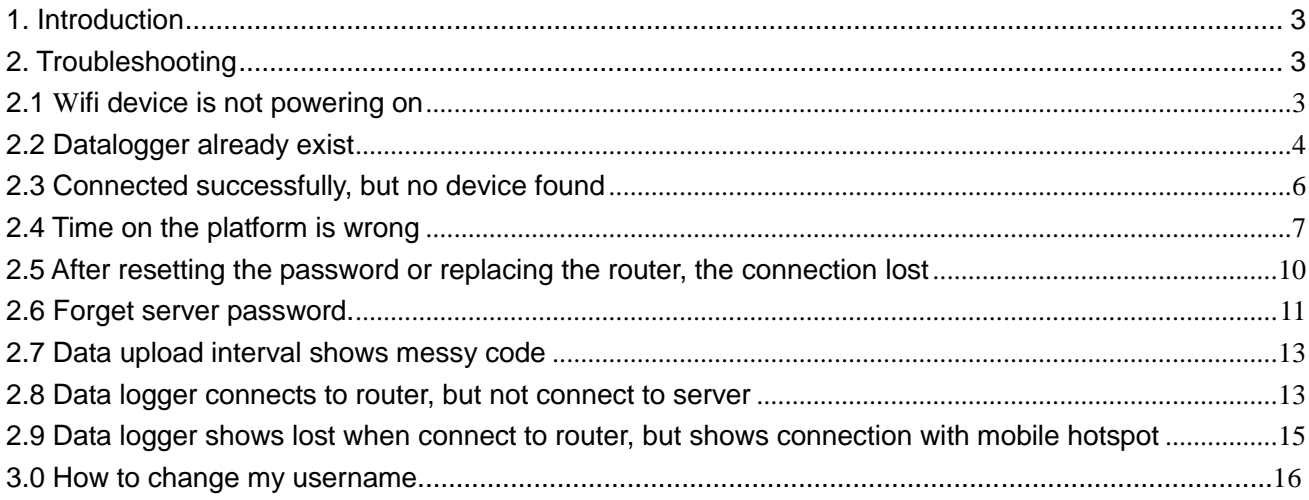

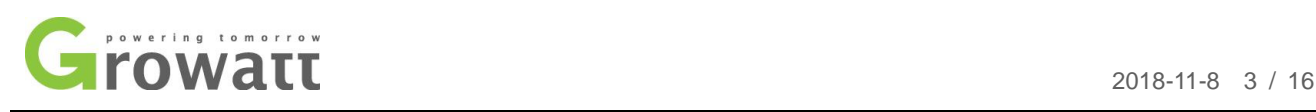

# <span id="page-2-0"></span>**1. Introduction**

There are four types of Wi-Fi modules, the difference is shown on below chart:

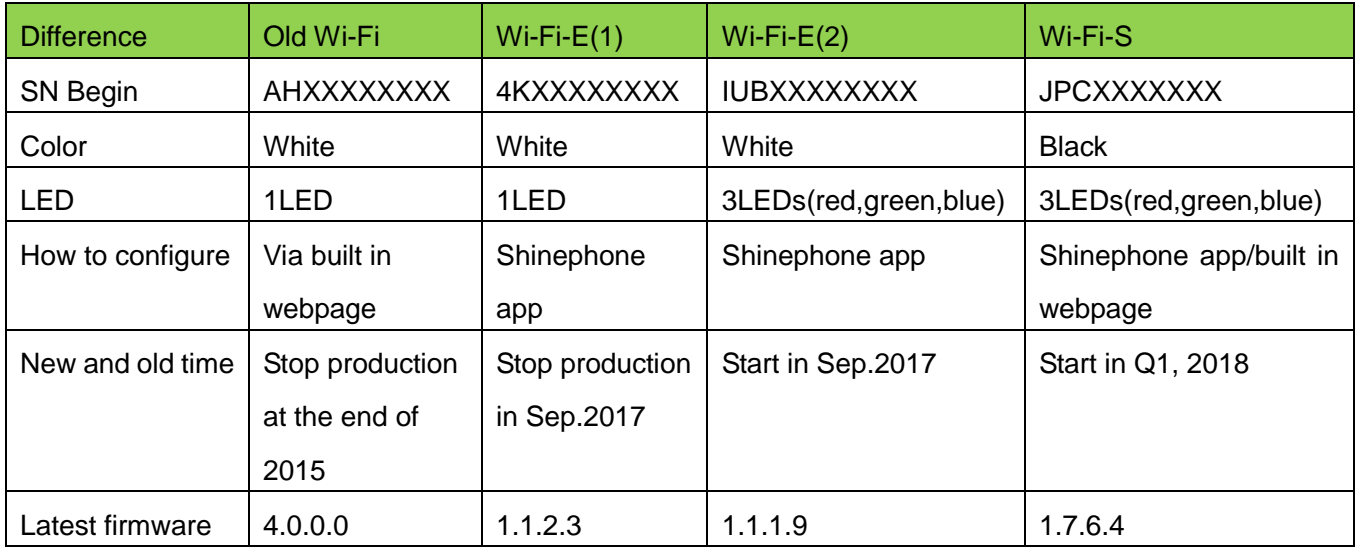

# <span id="page-2-1"></span>**2. Troubleshooting**

# <span id="page-2-2"></span>**2.1 Wifi device is not powering on**

There is a blue LED Indicator near the KEY position, take out the black cover to check its status.

If it is off, it means it is not getting power.

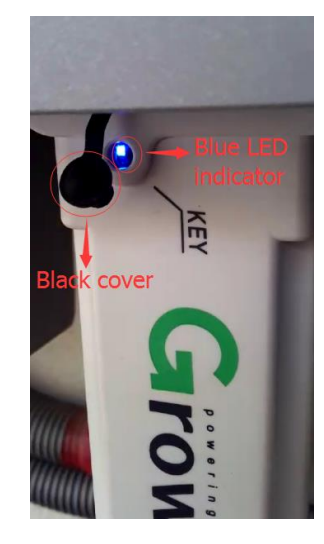

Picture2.1.1 blue LED

**Solution:**Some models( (MTL-S) have a DIP switch at the right side of the RS232 port. Please turn the pin1 to ON status, and keep pin 2 OFF. Please refer to the following picture:

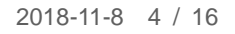

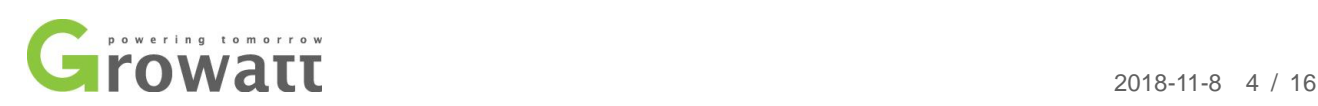

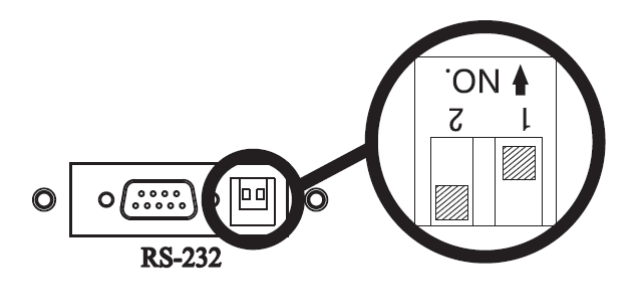

Picture 2.1.2 Turn DIP switch 1 ON to power on Wifi device

If DIP switch 1 is set to ON, and even if change another Wifi module, the indicator is still off, probably it is COM board problem, please change a new COM board.

#### <span id="page-3-0"></span>**2.2 Datalogger already exist**

When you are adding the data logger but it shows the message,it means the datalogger is already occupied by an account.

**Solution:** If you don't know which account is linked to this datalogger, please contact Growatt to find out. Another possibility is the data logger has two accounts, one of which was used to add the data logger, if you have the account, you can login to delete.

Steps:

- 1) Visit server.growatt.com on your browser
- 2) Log in your account
- 3) Click Plant→ Device list→ Datalog→ Bin icon→ Yes, to delete the datalogger.

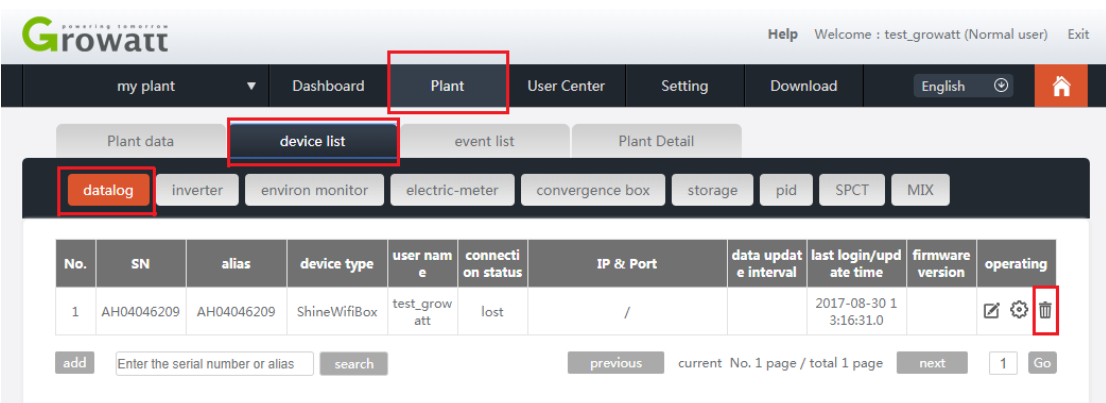

Or you can delete from Shinephone APP:

1) Open Shine Phone and log in your account

GROWATT NEW ENERGY Technology CO., LTD Building B,Jiayu Industrial Zone, 28 Guangming Road, Shiyan,Baoan District, Shenzhen,China

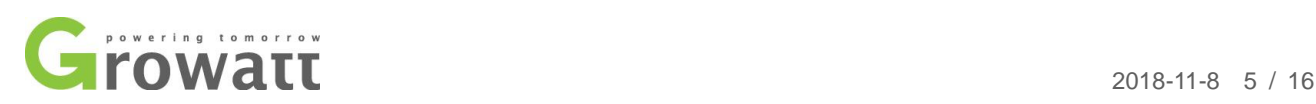

- 2) Go to the main menu
- 3) Click plus ' $+$ ' at the top right $\rightarrow$  Datalogger list
- 4) Press-hold the interface and a new window will pop up→Click Delete datalogger or configure datalogger.

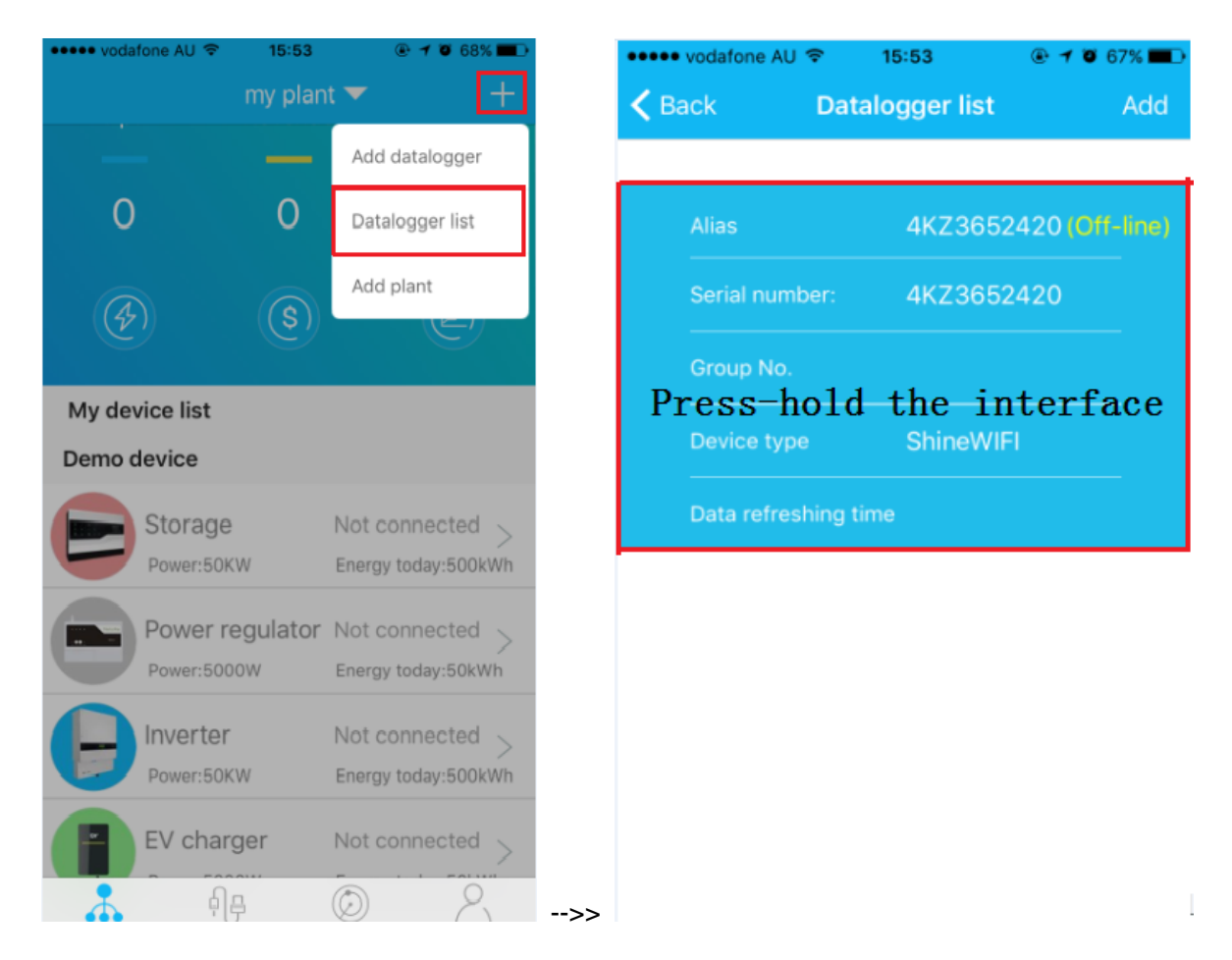

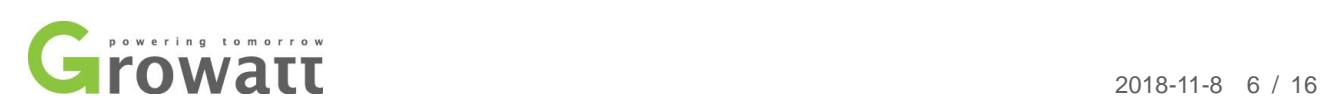

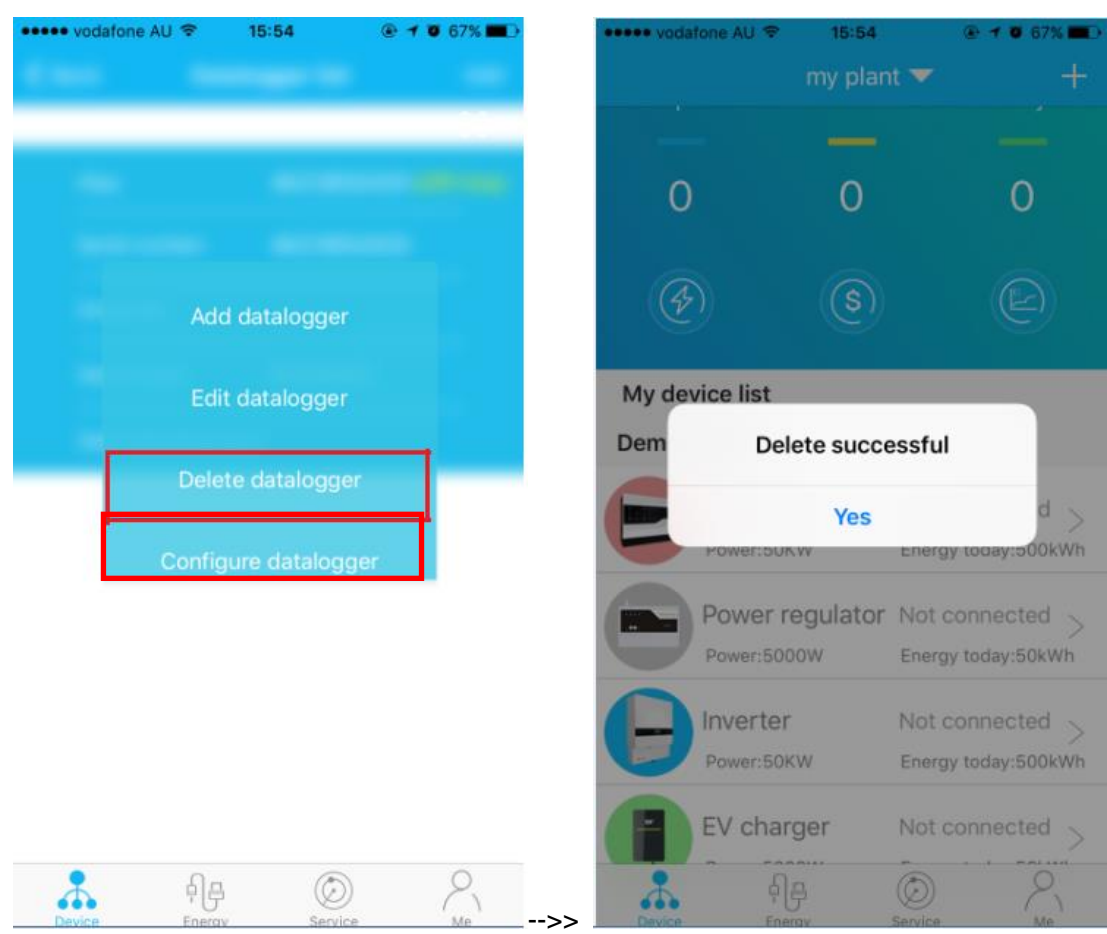

#### <span id="page-5-0"></span>**2.3 Connected successfully, but no device found**

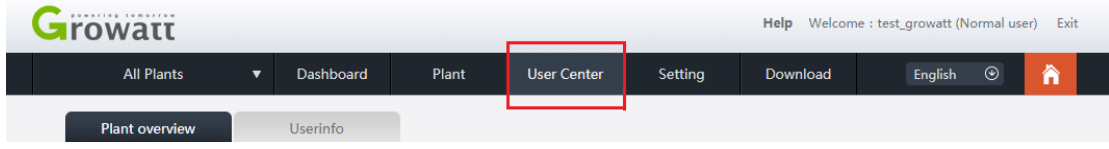

This problem will happen when you have a empty plant in your account. **Solution:**Please delete the empty plant that has no device.

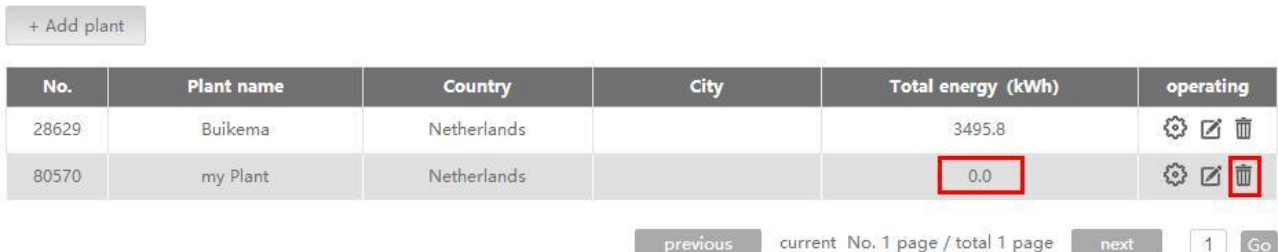

GROWATT NEW ENERGY Technology CO., LTD Building B,Jiayu Industrial Zone, 28 Guangming Road, Shiyan,Baoan District, Shenzhen,China

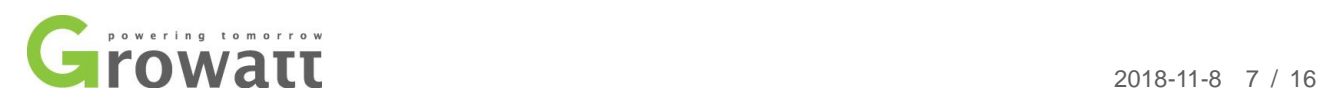

#### <span id="page-6-0"></span>**2.4 Time on the platform is wrong**

#### **2.4.1 Check and change it on ShineServer web page**

1) Please click on the user centre,

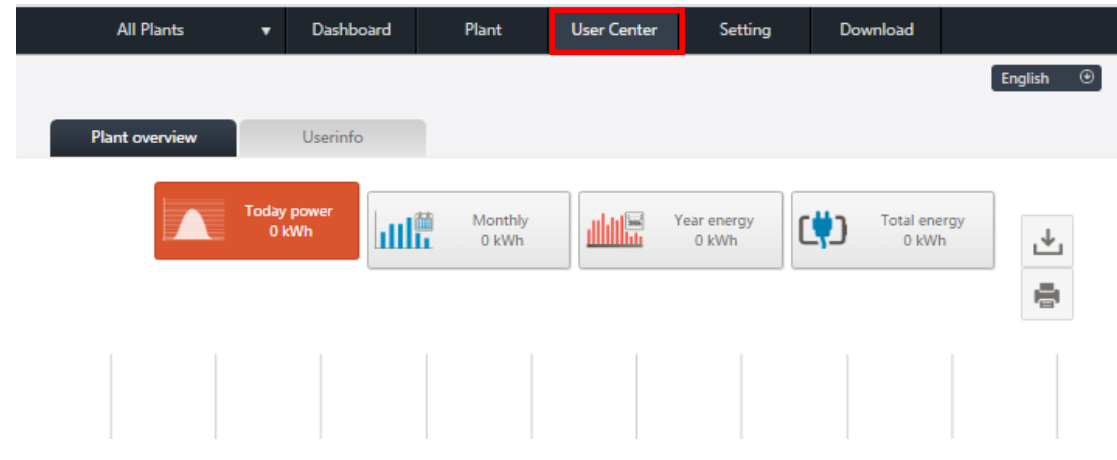

2) You will see the plant details on the bottom of this page. Click edit icon

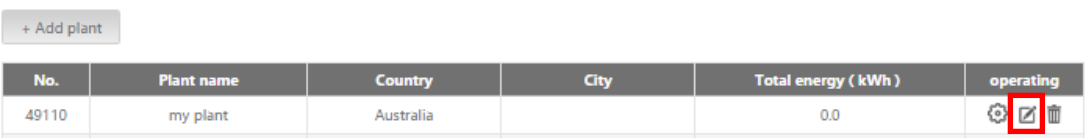

3) Please change the time zone of the local area.

you can also edit the feed-in tariff rate in the "capital income"box, and change the location of your system.

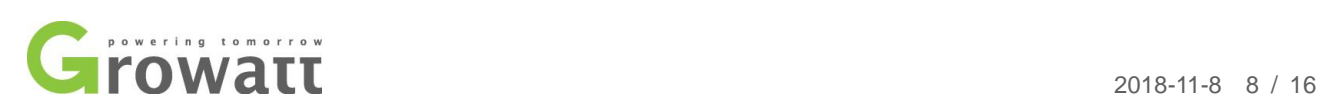

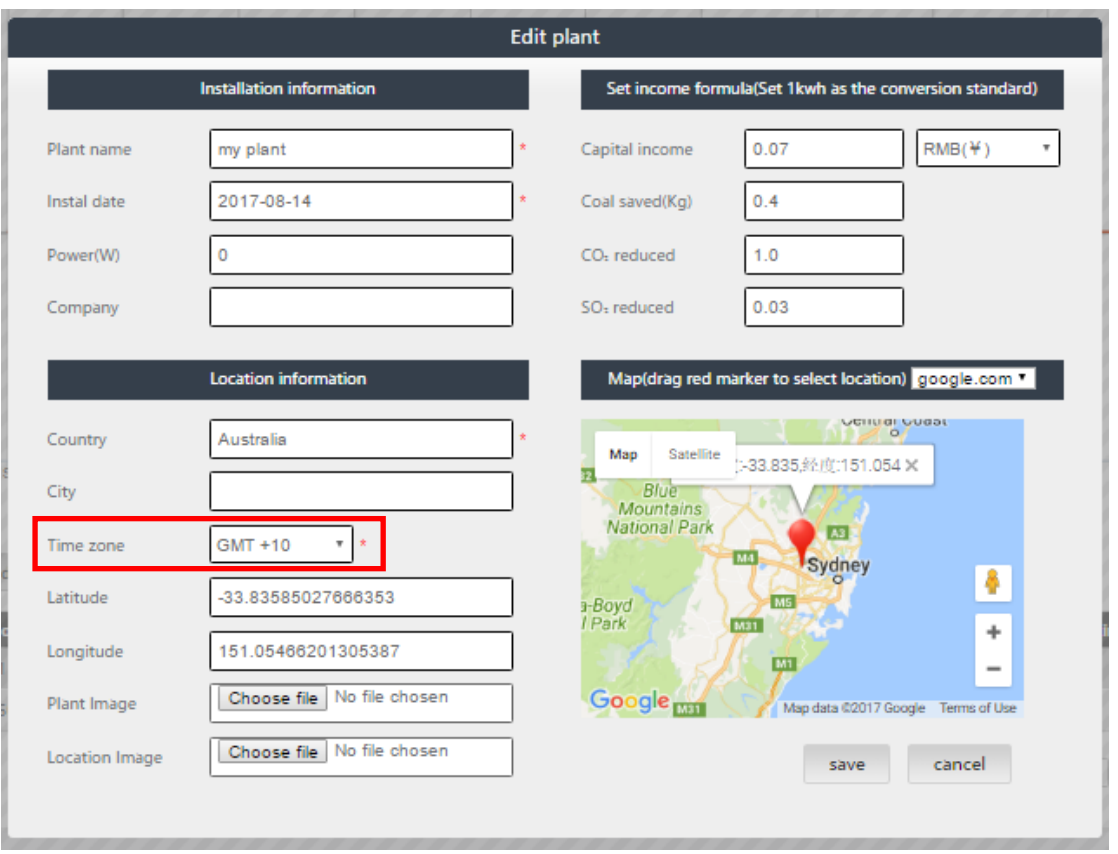

#### **2.4.2 Check and change it on mobile ShinePhone APP**

- 1) Please find and click 'Me' at the bottom right→Configuration of PV Plant→Geographic information
- 2) Please find and click 'Edit' at top right
- 3) Now you are allowed to enter your location information

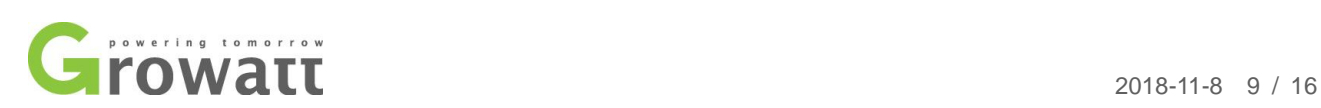

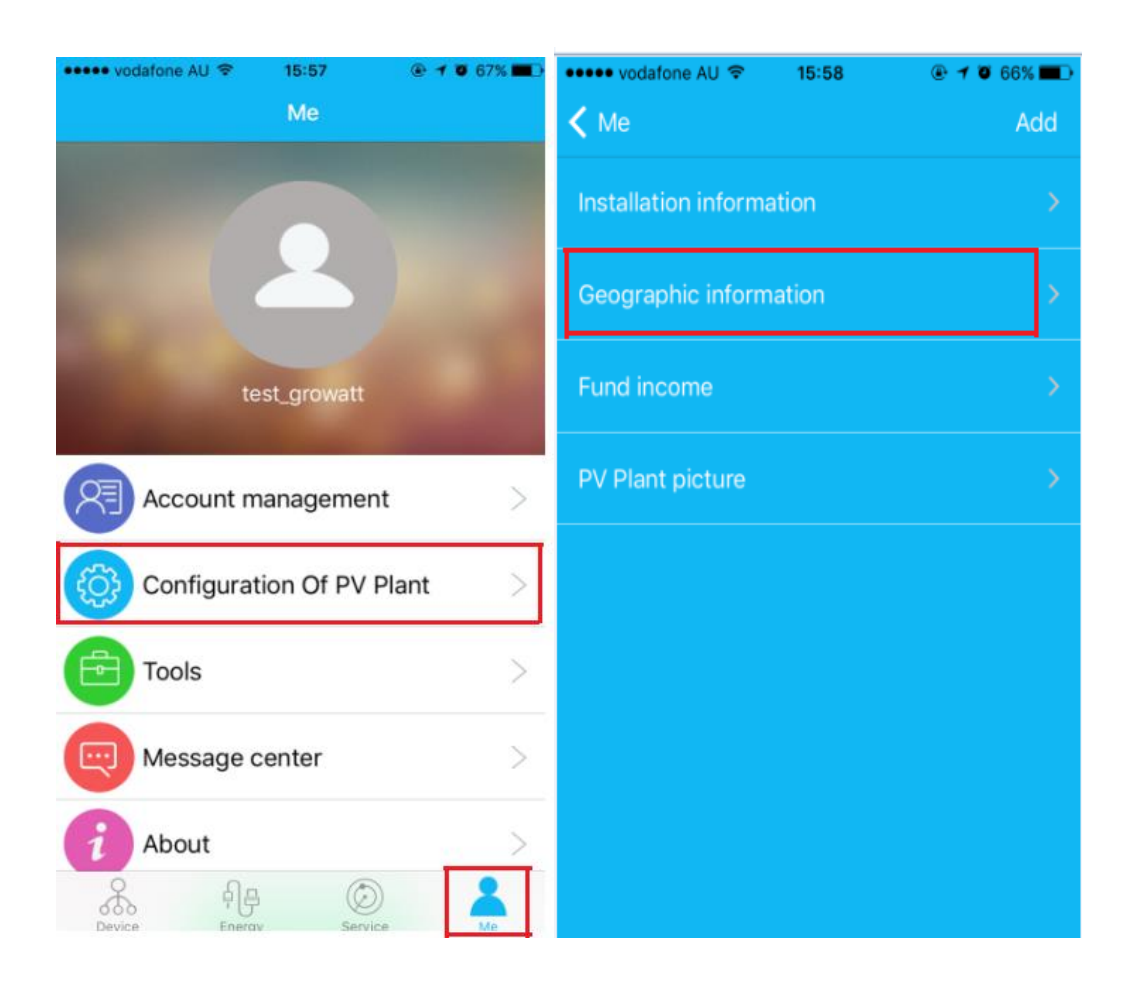

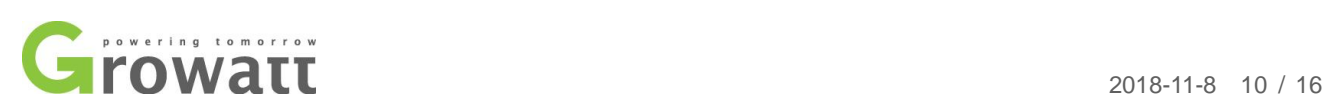

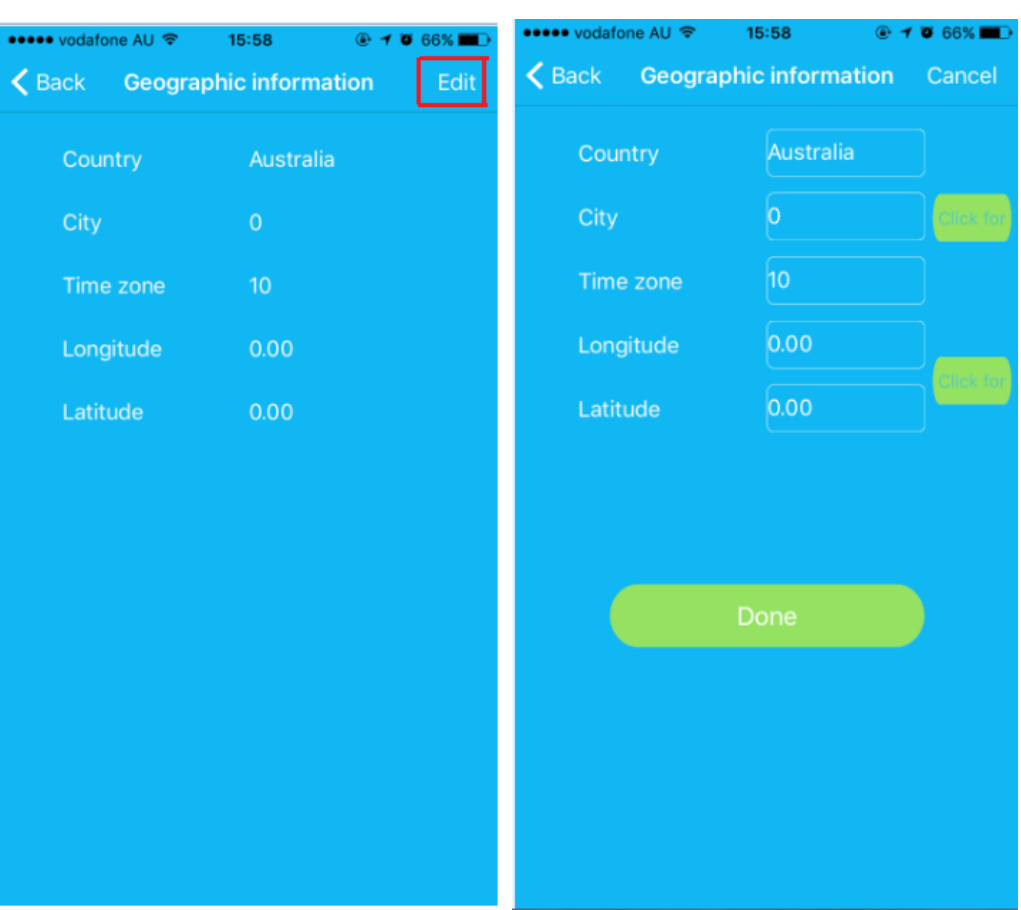

Note: WIFi-E has time synchronous function, everytime datalogger connects to network, will synchronize invert time automatically according to its time zone.

#### <span id="page-9-0"></span>**2.5 After resetting the password or replacing the router, the connection**

#### **lost**

The shinewifi or Wifi-E device will lose connection with the router, when the router is reset or the password is changed.

**Solution:** Reset wifi-E through hold the "Key"button for 3 seconds until the LED light is steady.Then configure as the usermanual.

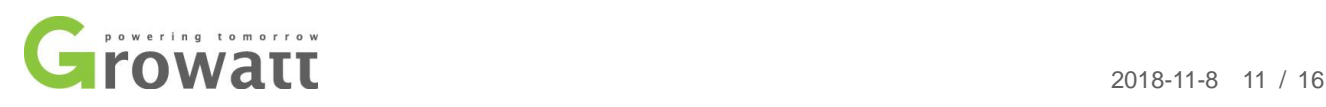

# <span id="page-10-0"></span>**2.6 Forget server password**

**2.6.1 Solution:** go to<http://server.growatt.com/,> click forget password, input your email or datalogger SN and check code to get the reset email.

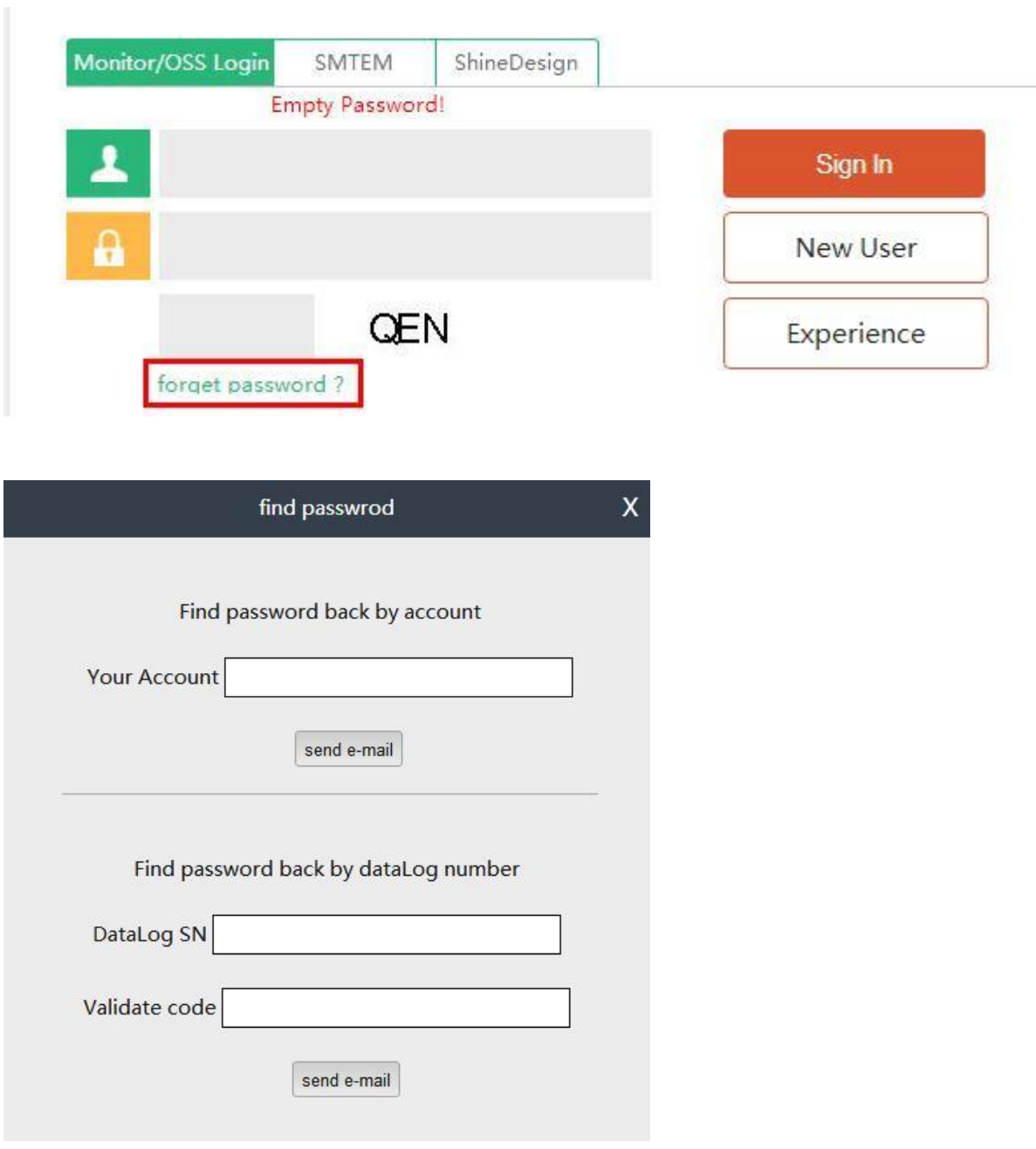

GROWATT NEW ENERGY Technology CO., LTD Building B,Jiayu Industrial Zone, 28 Guangming Road, Shiyan,Baoan District, Shenzhen,China

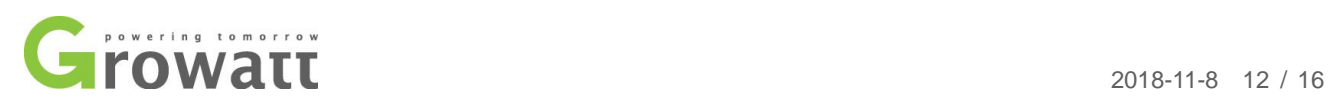

#### **2.6.2 E-mail password forget too,can't receive reset email.**

**Solution:** Please contact your local seller or Growatt to reset it for you. After you got the new password,please go to user center to change your email.

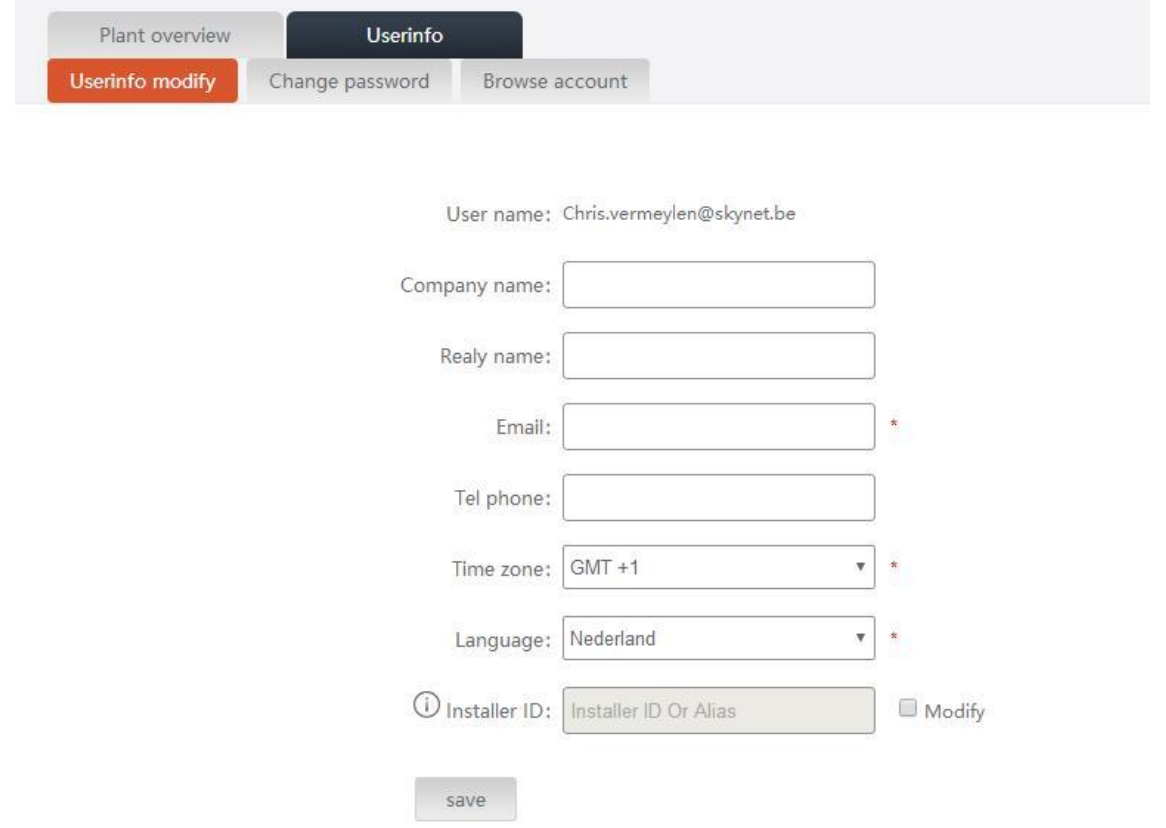

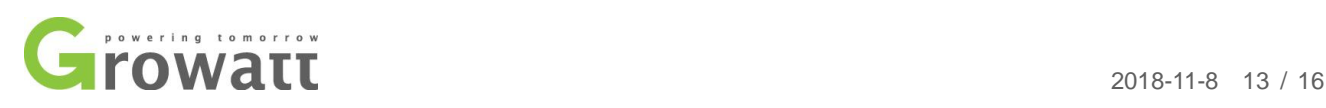

# <span id="page-12-0"></span>**2.7 Data upload interval shows messy code**

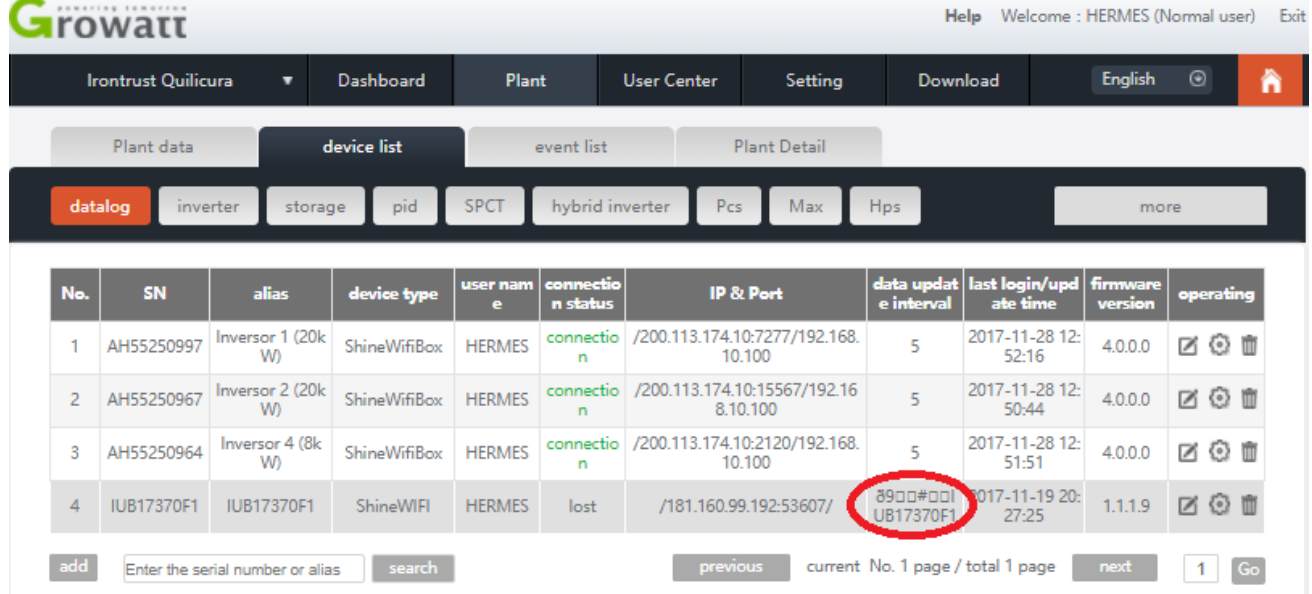

**Solution:**The datalogger is broken, contact your local seller for a new one.

#### <span id="page-12-1"></span>**2.8 Data logger connects to router, but not connect to server**

**Solution:** Disable router firewall or turn firewall protection level at Low

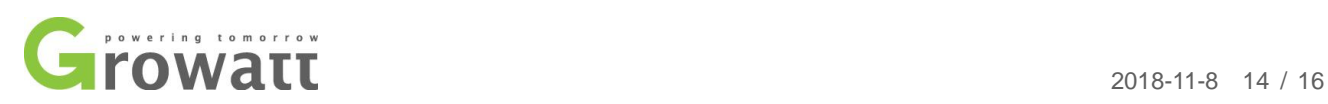

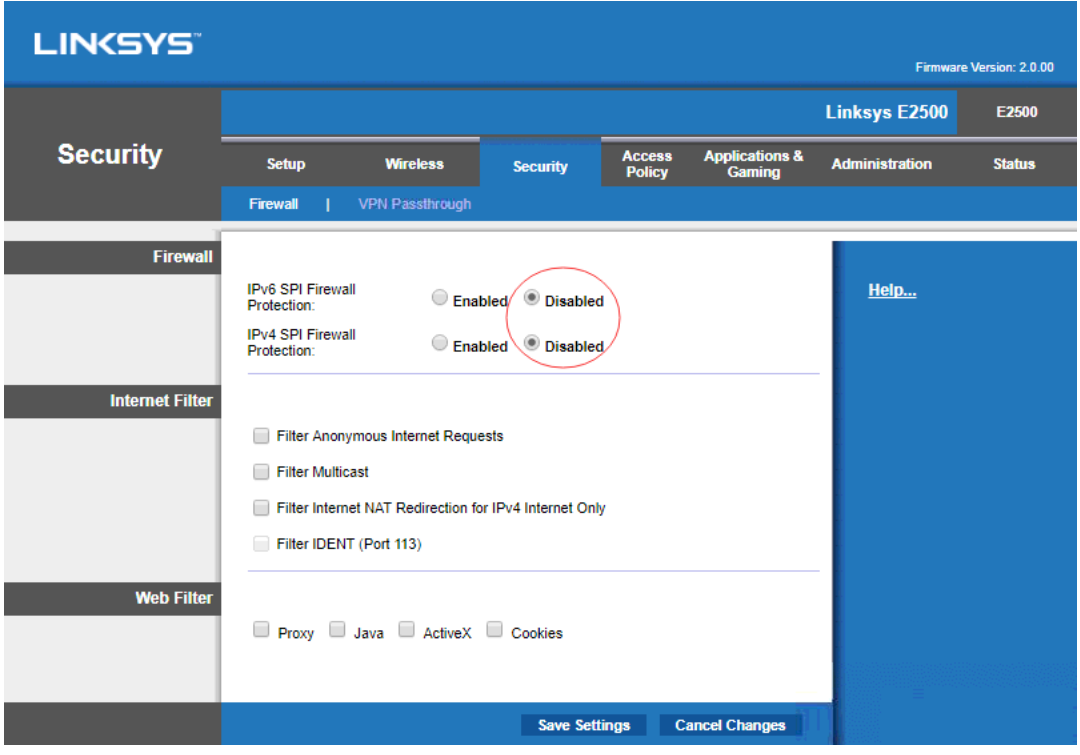

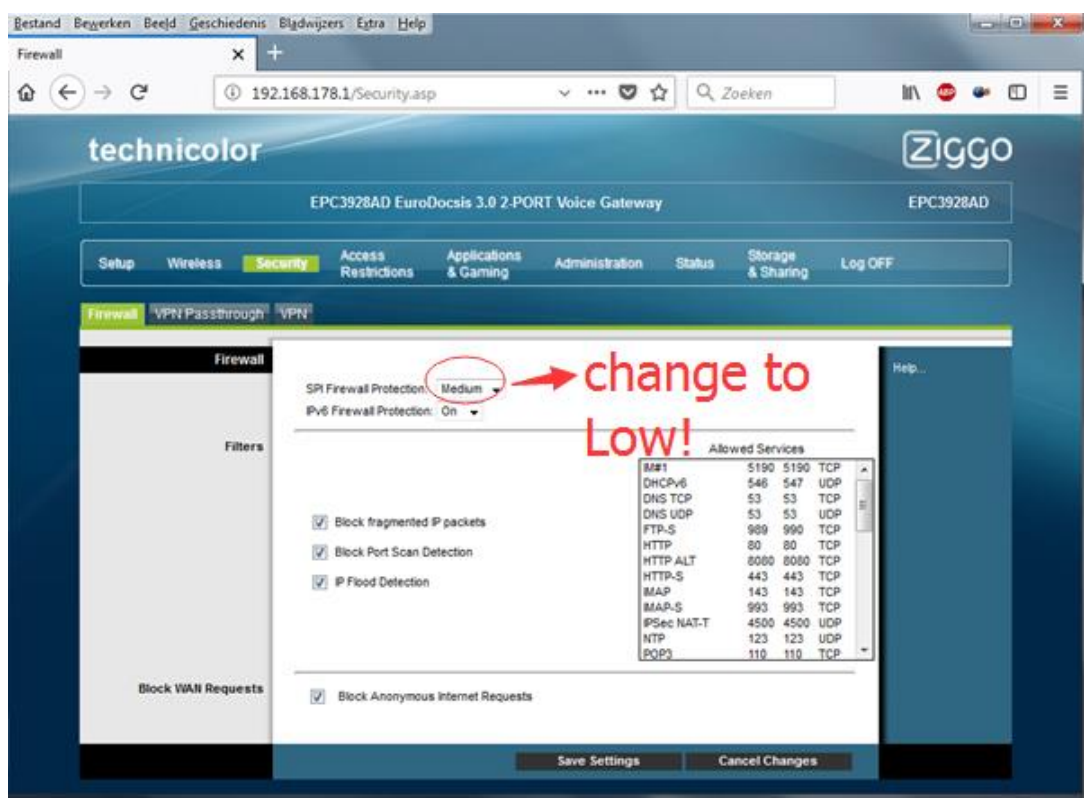

GROWATT NEW ENERGY Technology CO., LTD Building B,Jiayu Industrial Zone, 28 Guangming Road, Shiyan,Baoan District, Shenzhen,China

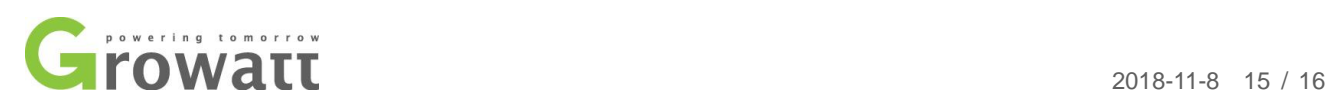

#### <span id="page-14-0"></span>**2.9 Data logger shows lost when connect to router, but shows connection with mobile hot spot**

Description: shows lost when connected to router, but works well with mobile hot spot.

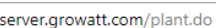

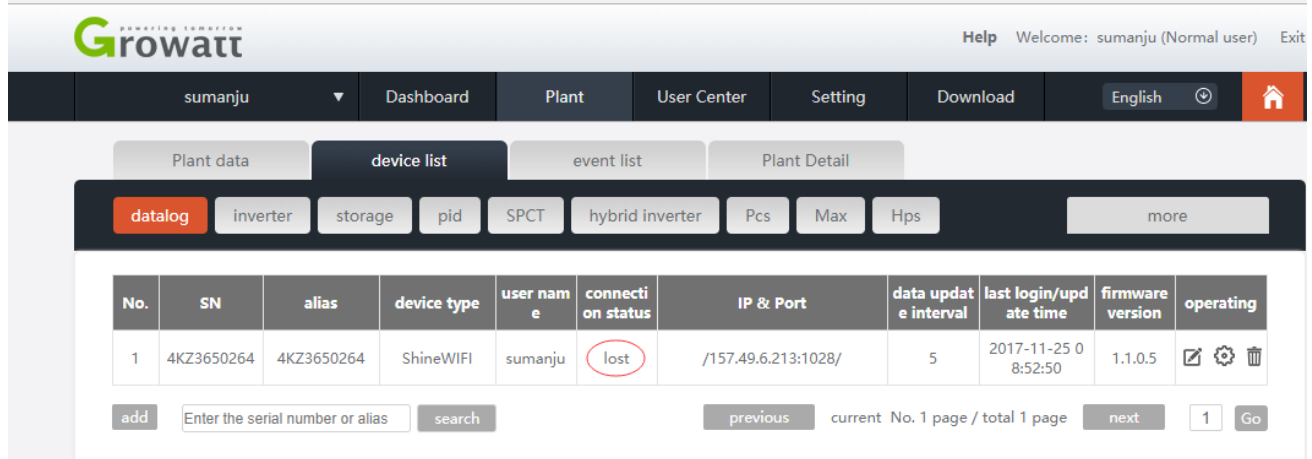

#### **Solution:**

- 1) Use mobile as hotspot to connect datalogger to make sure it is in connection status on the server.
- 2) open<http://server.growatt.com/> and login
- 3) Click Edit data logger, set ip: 47.91.67.66, key is datalog+date, click save.
- 4) Recofigure datalogger on shinephone app with router

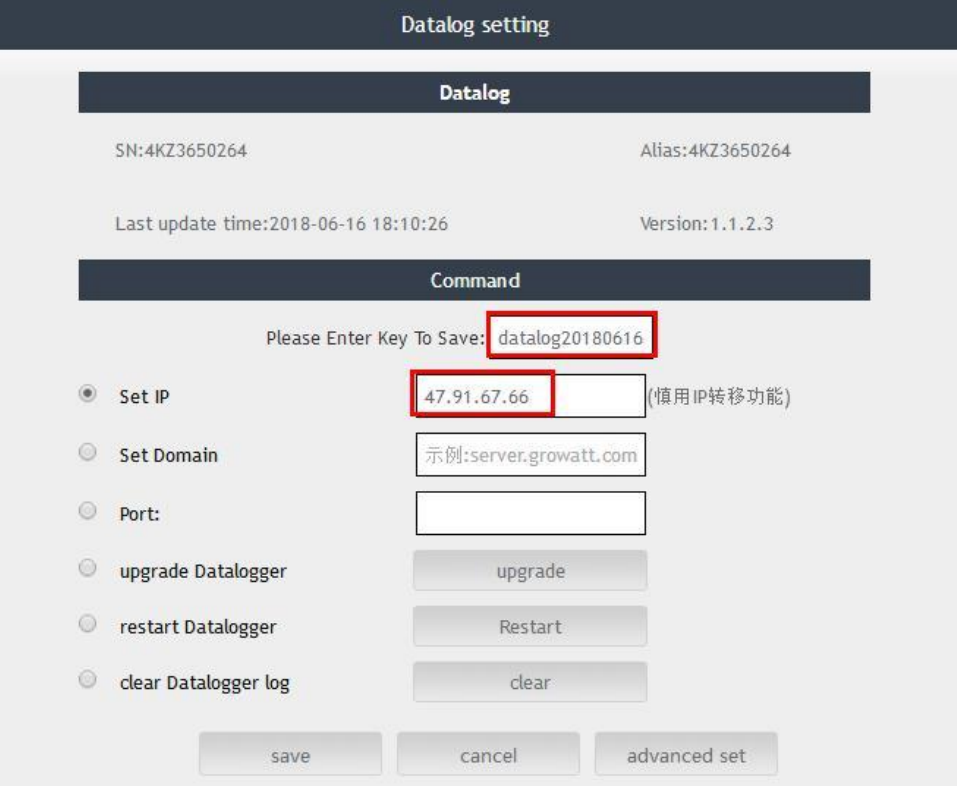

GROWATT NEW ENERGY Technology CO., LTD Building B,Jiayu Industrial Zone, 28 Guangming Road, Shiyan,Baoan District, Shenzhen,China

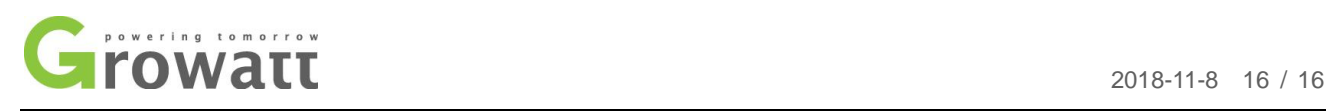

#### **3.0 How to change my username.**

You can create an username, then login the old username, go to user center-plant overview, click edit button, and input your new username to transfer your inverter under your new username.

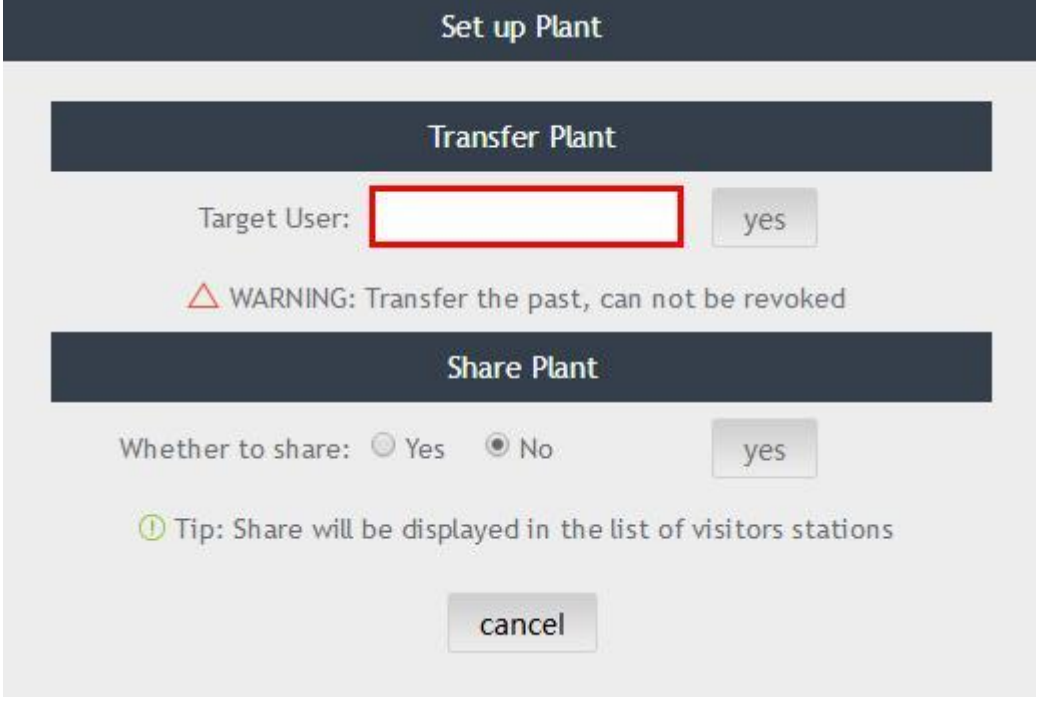

Customer Service Center Growatt New Energy Technology Co., Ltd